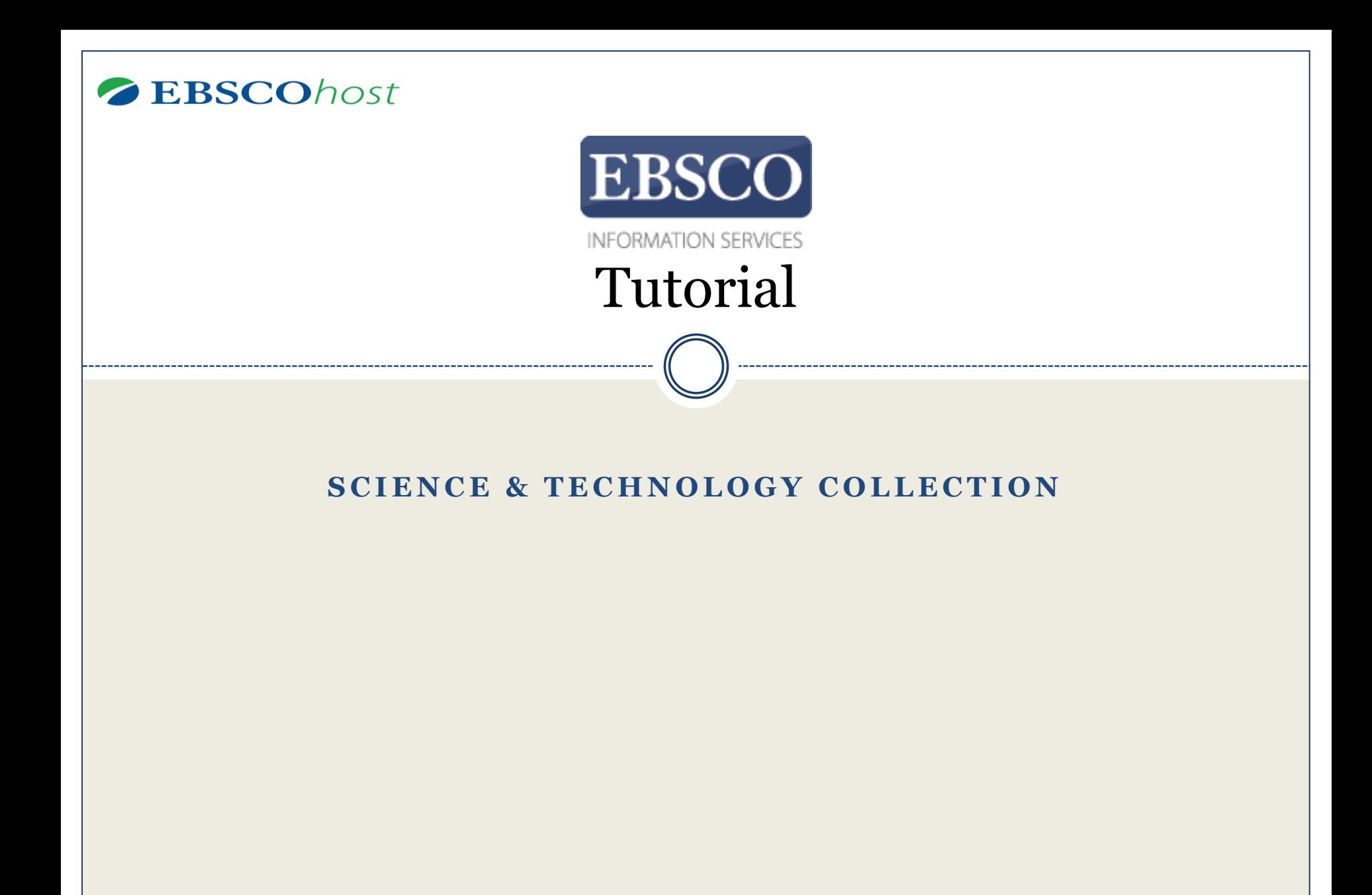

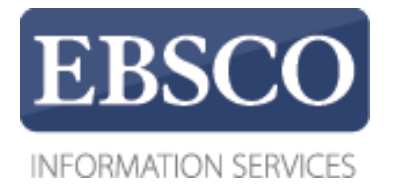

## **Science & Technology Collection**

Science & Technology Collection contains more than 830 leading full text journals covering relevant aspects of the scientific and technical community. In addition to the full text, this database offers indexing and abstracts for more than 1,740 publications. Topics include aeronautics, astrophysics, biology, chemistry, computer technology, geology, aviation, physics, archaeology, marine sciences and materials science. This collection contains many scholarly journals including Advances in Physics, American Scientist, Astronomy & Geophysics, Civil Engineering, Engineering Management Journal, Journal of Aerospace Engineering, Journal of Architectural Engineering, Journal of Applied Microbiology, Journal of Mathematical Logic, Journal of Theoretical & Computational Chemistry, Molecular Physics, Plant Biotechnology Journal, Quarterly Review of Biology, Space Communications, Spatial Vision, and many more.

## **Demonstration Customer**

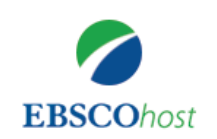

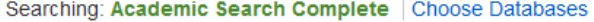

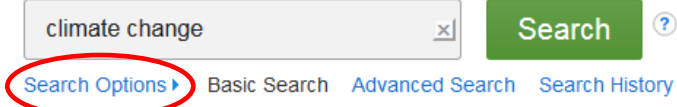

EBSCO*host* is a powerful online reference tool that offers a variety of full text databases and popular databases from leading information providers. In this tutorial, we will look at conducting a search from the Basic Search screen of EBSCO*host*.

Begin by entering your search terms in the search box. Click the **Search** button to view results or click **Search Options** to apply limiters and expanders.

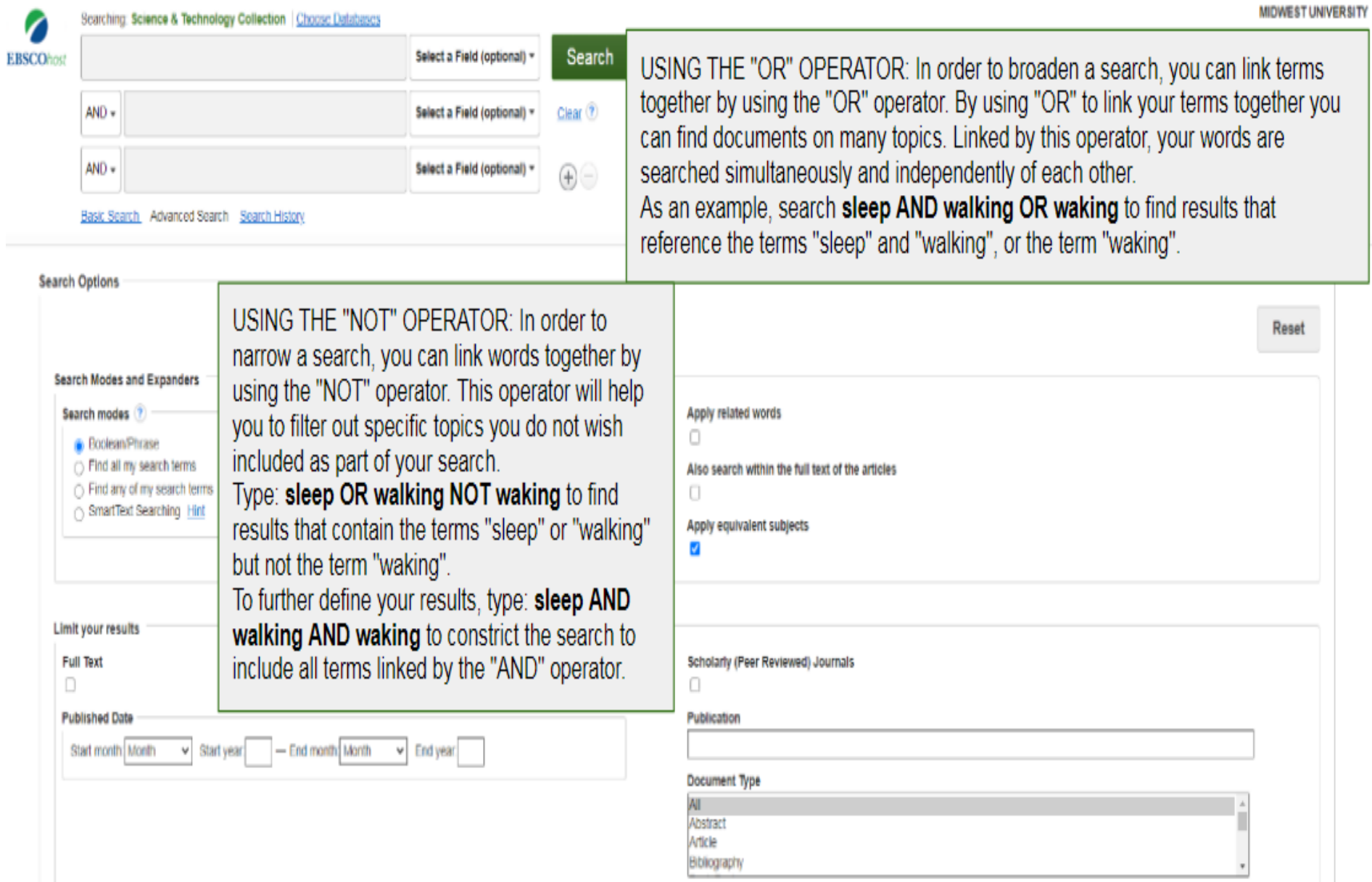

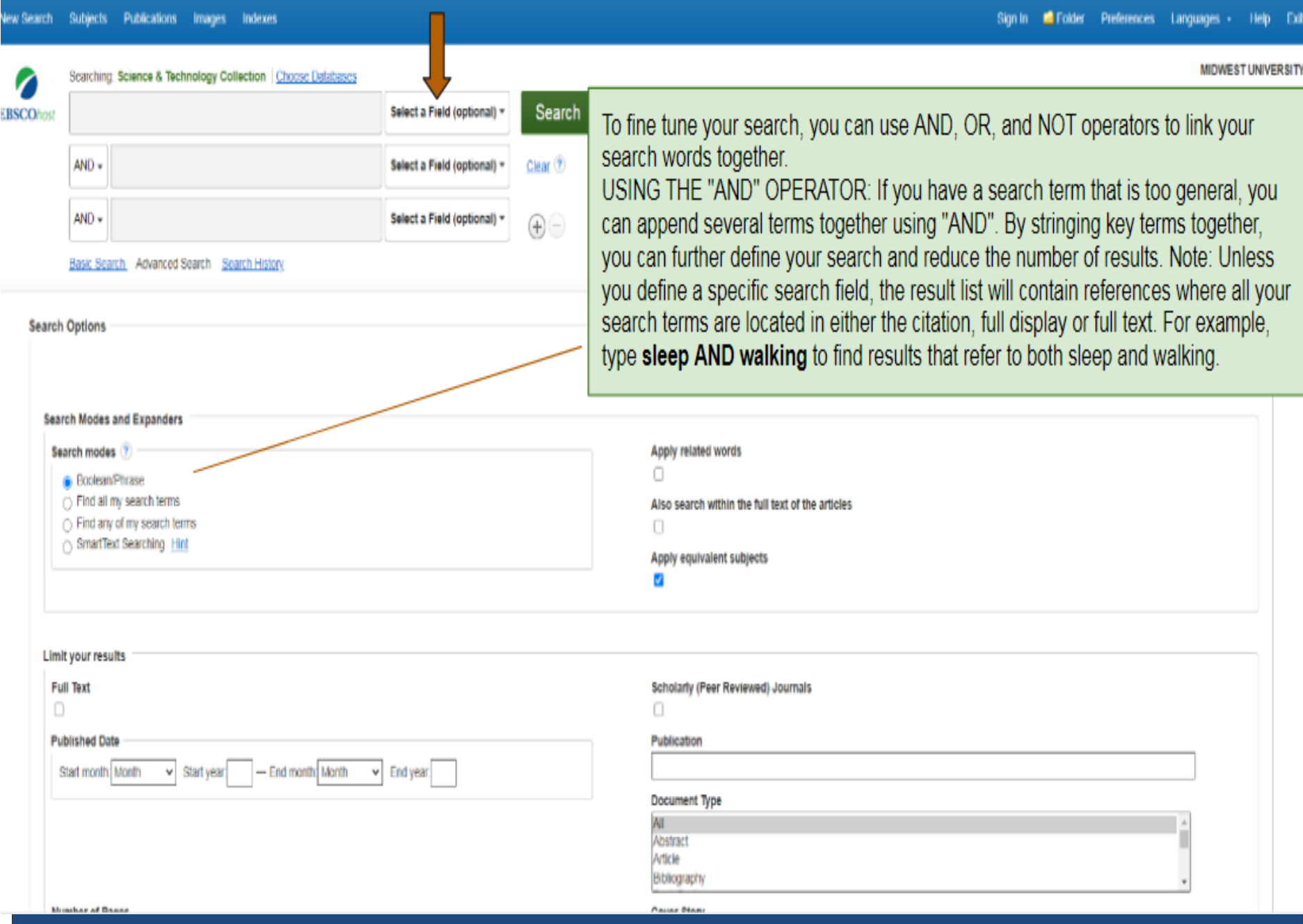

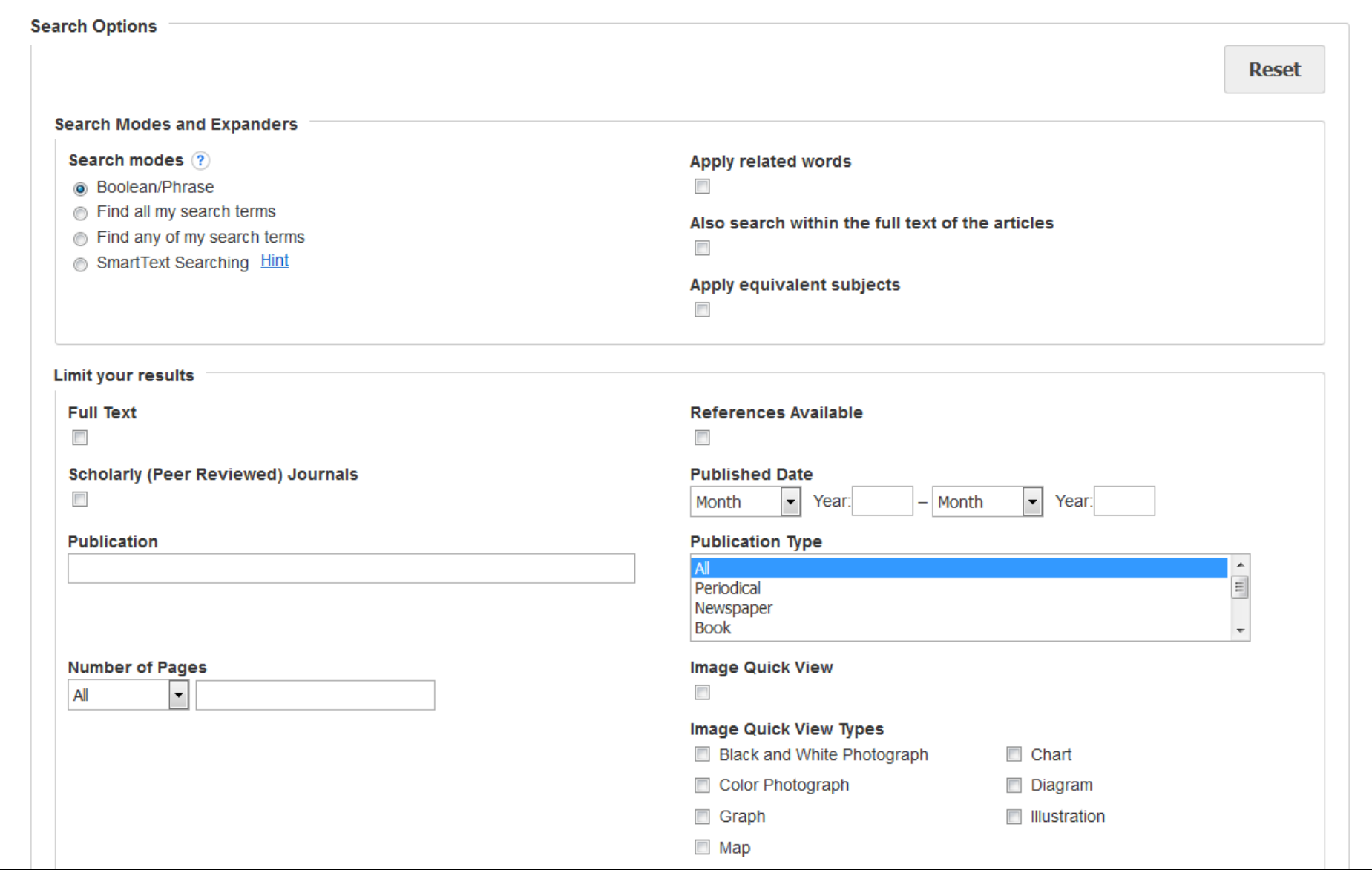

**Search Options** allow you to limit or expand your search results before viewing the result list. Choose one of the available Search Modes and depending upon the databases you are searching, you may see the ability to limit results by Full Text articles, Scholarly (Peer Reviewed) Journals, or a particular publication. After applying limiters and expanders, click **Search**.

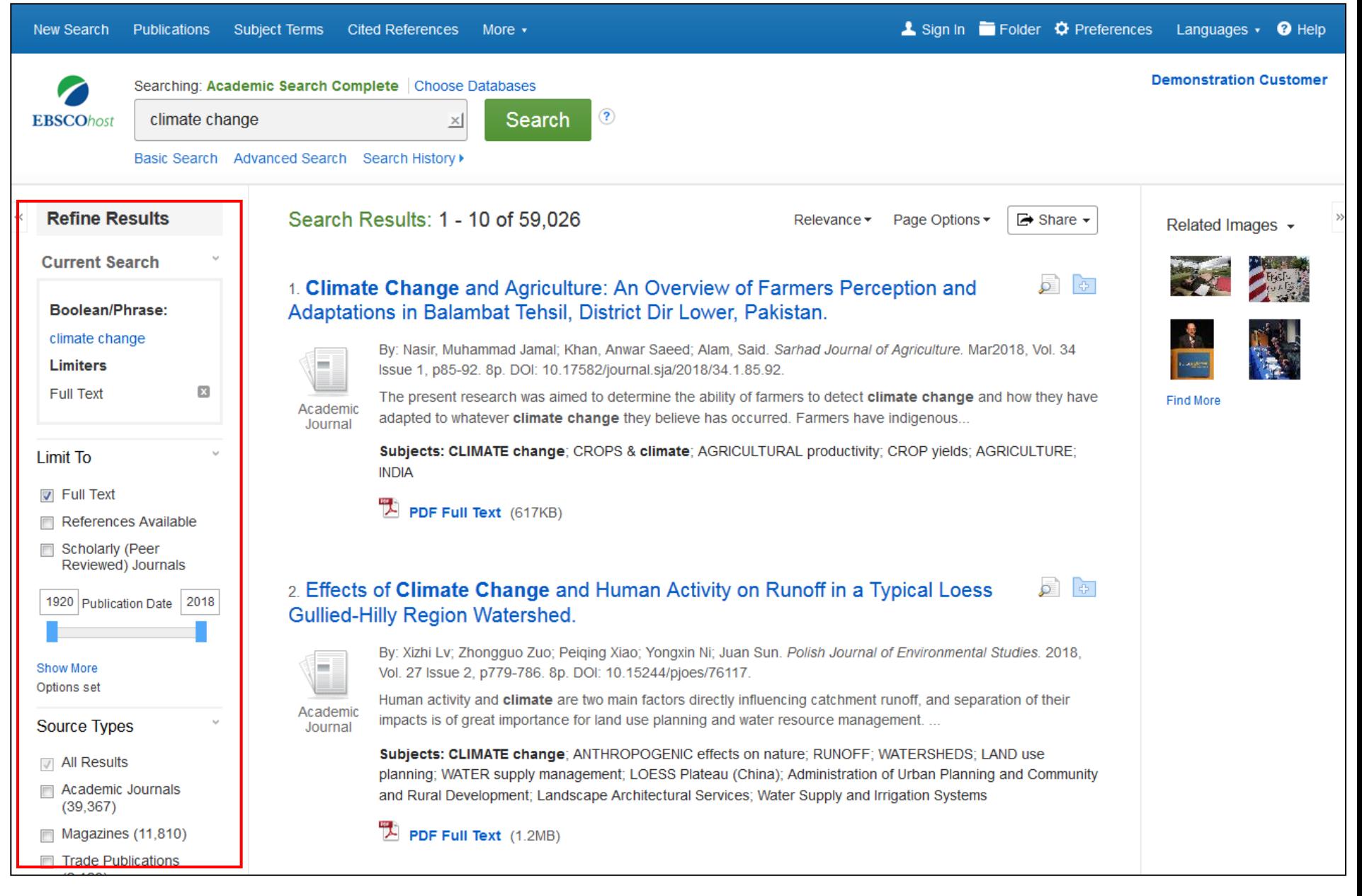

You can refine your results using the options in the **Refine Results** column. Results can be filtered by source types, such as Academic Journals, Magazines, or Newspapers, by clicking the checkboxes next to the desired source type.

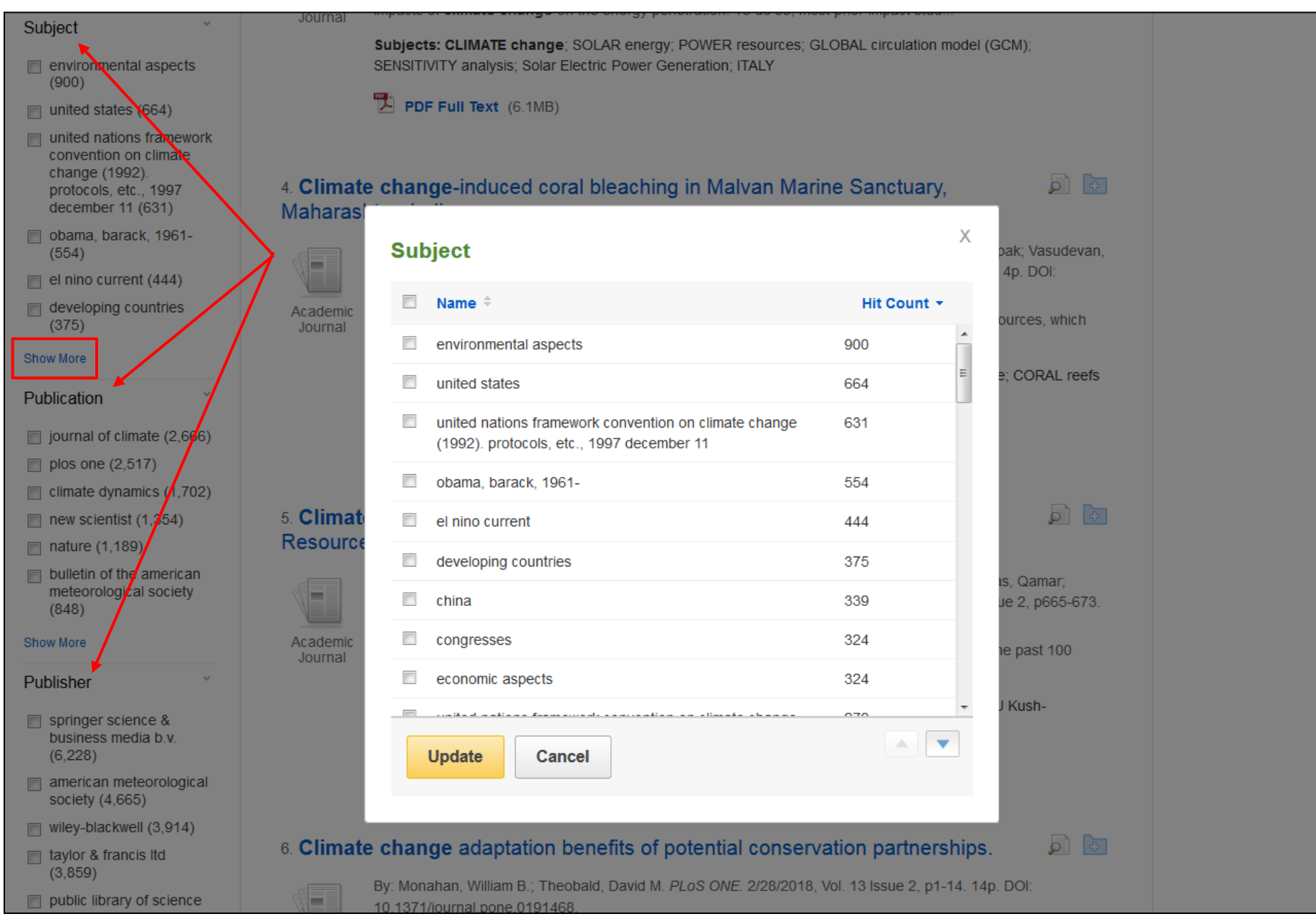

Depending on the database being searched, you can also use the facets in the left column to limit your search results to specific subjects, publications, or titles from a particular publisher, in addition to several other available options. You can click the **Show More** link to apply multiple selections at once.

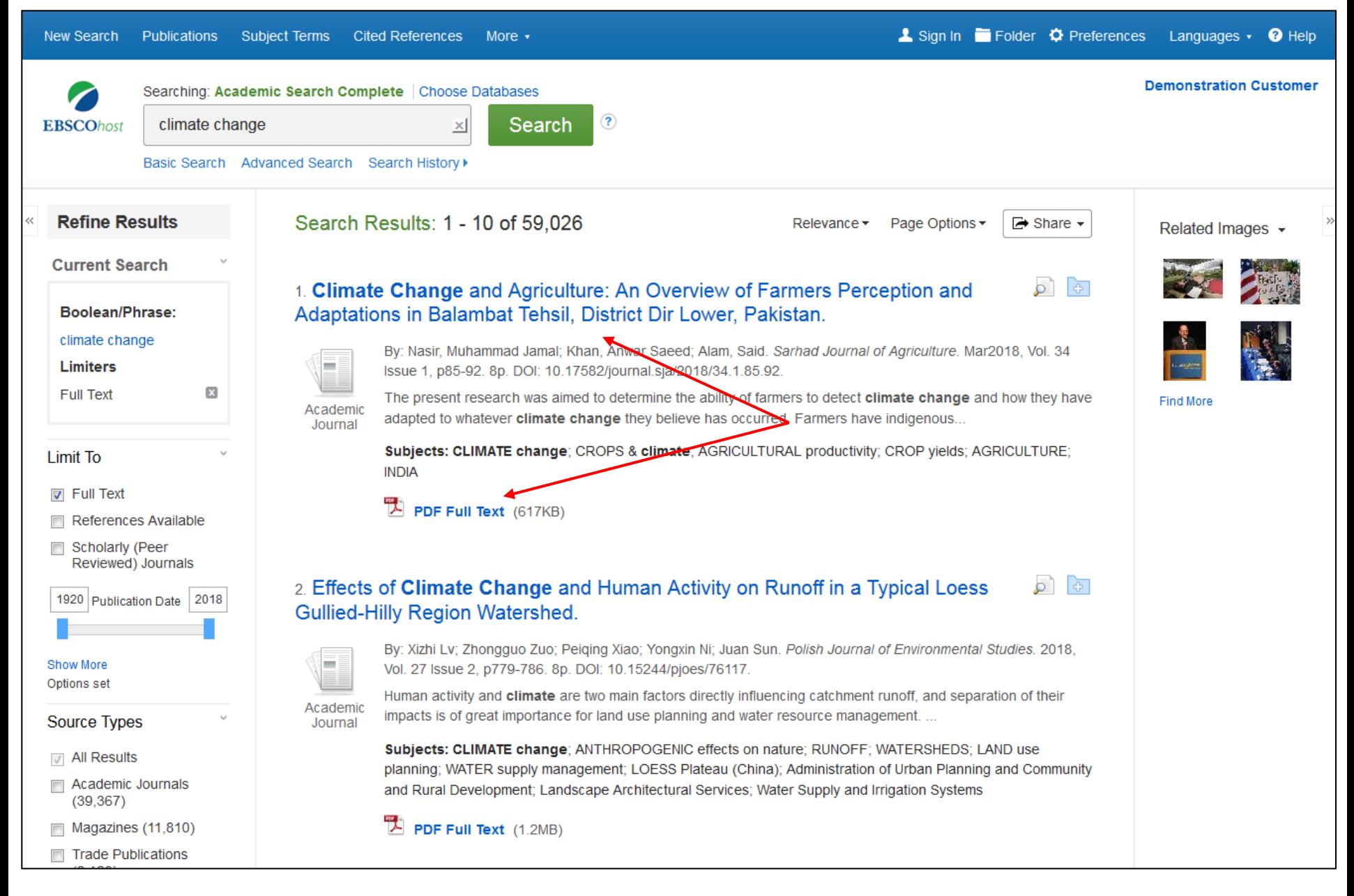

Click an article title to view the Detailed Record, or click a full text link to read an article.

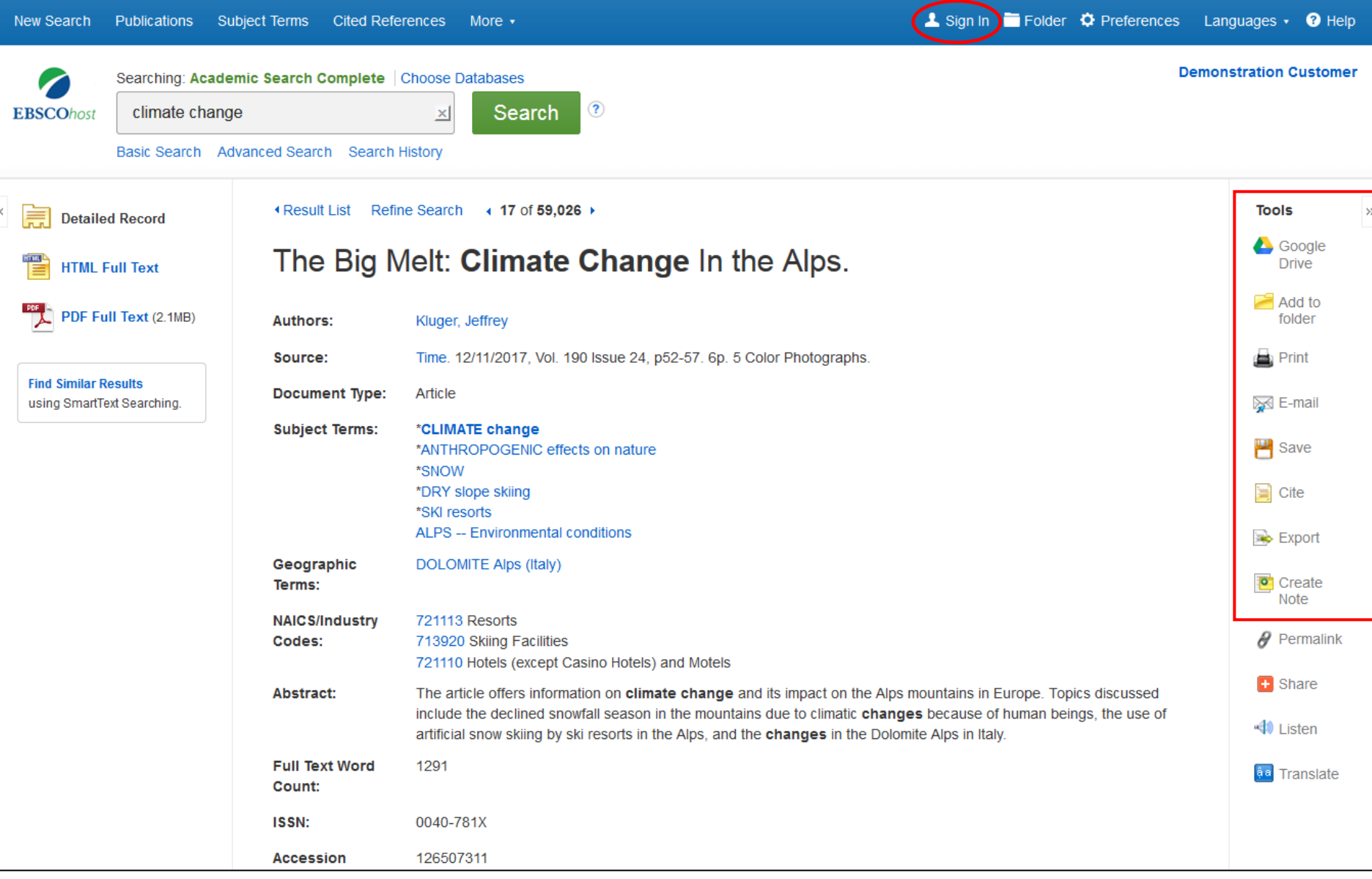

Print, email, save, cite or export a single result from the Detailed Record. To print, email, save, cite or export multiple results, add them to the folder, then click the appropriate icon inside the folder. Folder contents can be permanently saved by clicking on the **Sign In** link, and then creating a personalized MyEBSCO folder account at no charge.

 $\Theta$  Help

![](_page_10_Picture_2.jpeg)

At any time, click the **Help** link to view the complete online Help system.

![](_page_11_Picture_0.jpeg)

For more information, visit EBSCO Connect https://connect.ebsco.com